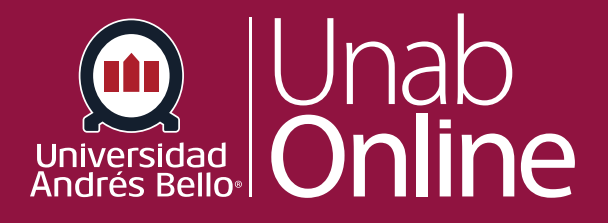

# **¿Qué es Zoom?**

### **DONDE TÚ VAS, TODO CAN** AS

LA MEJOR PLATAFORMA VIRTUAL

## **¿Qué es Zoom?**

Es una herramienta que se utiliza para interactuar como si lo hicieras en persona, potenciando las actividades vía remota en tiempo real. Zoom permite realizar sesiones de clases virtuales sincrónicas con sus estudiantes, así como reunirse con estudiantes de manera grupal o individual para entregar retroalimentación o solucionar dudas u otras consultas que surjan en el curso. Zoom viene incorporado en la plataforma Canvas para que puedas verlo sin problemas.

#### Tabla de contenido

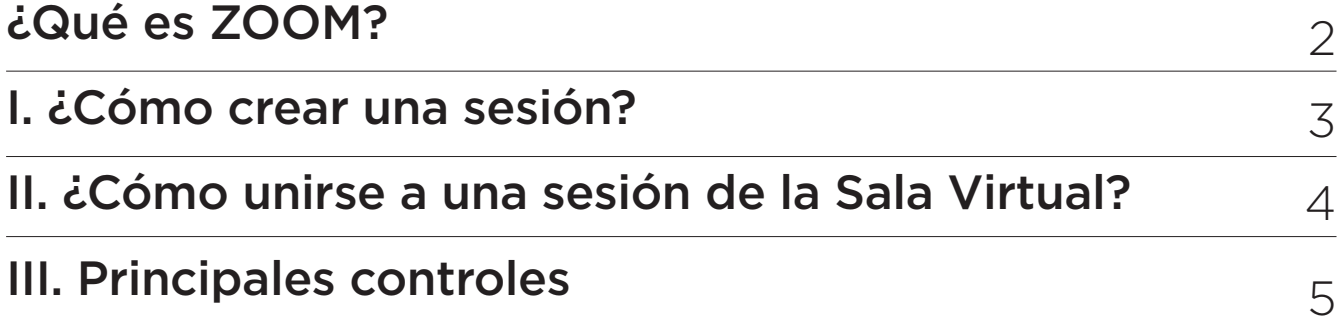

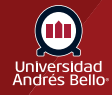

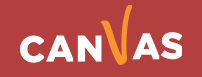

# <span id="page-2-0"></span>**I. ¿Cómo crear una sesión?**

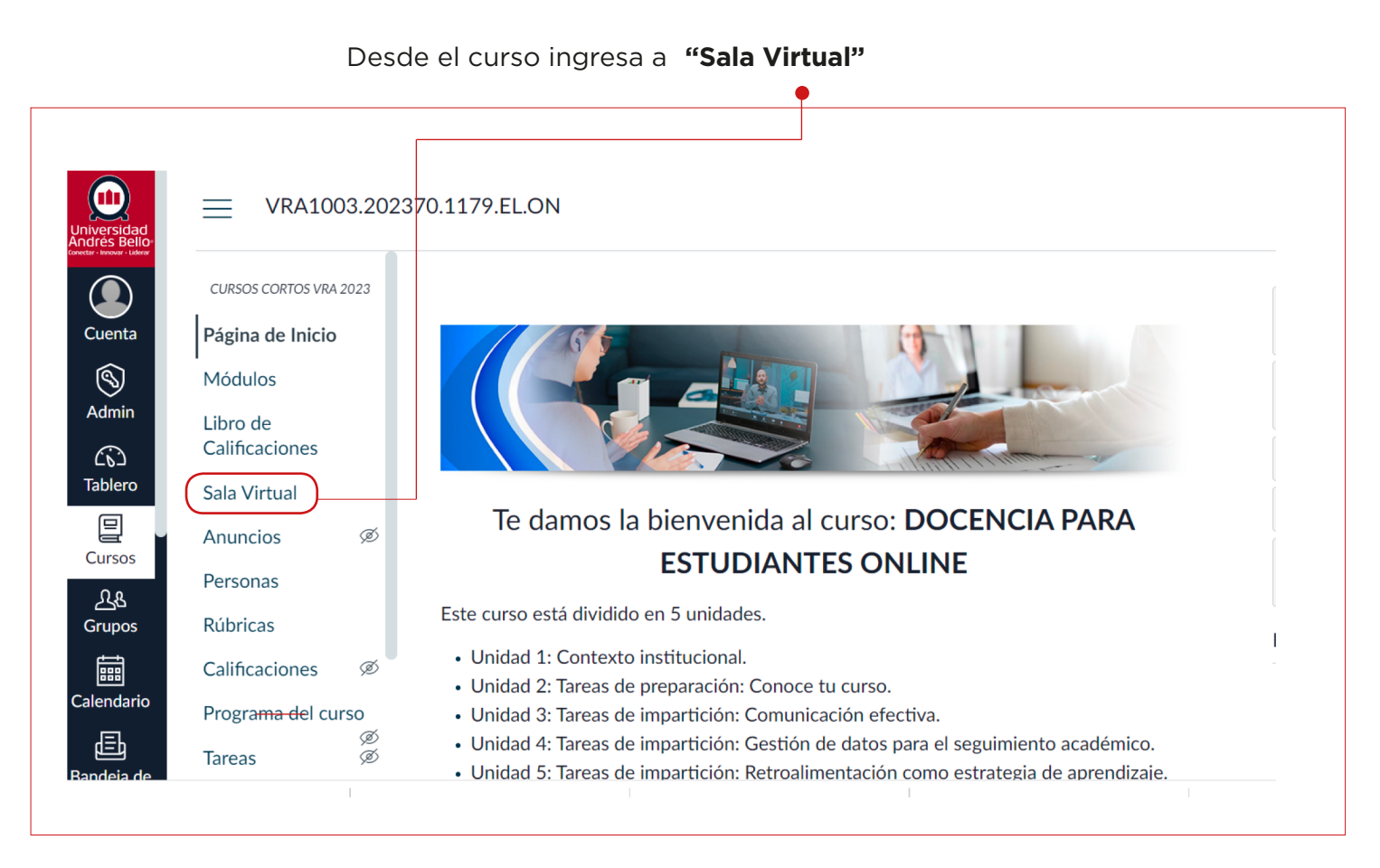

#### Haga clic en: **"Programar una reunión nueva"**

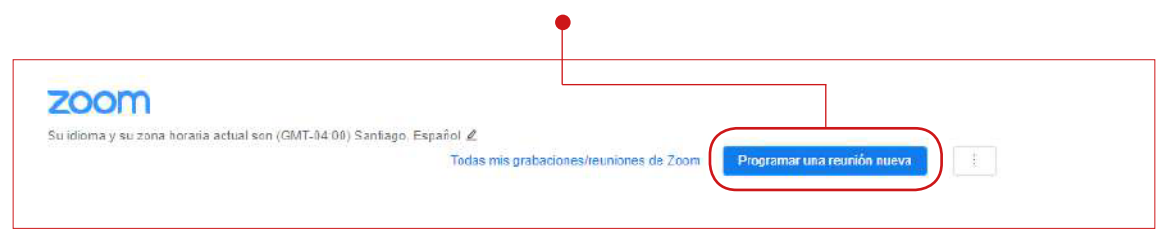

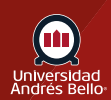

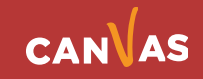

<span id="page-3-0"></span>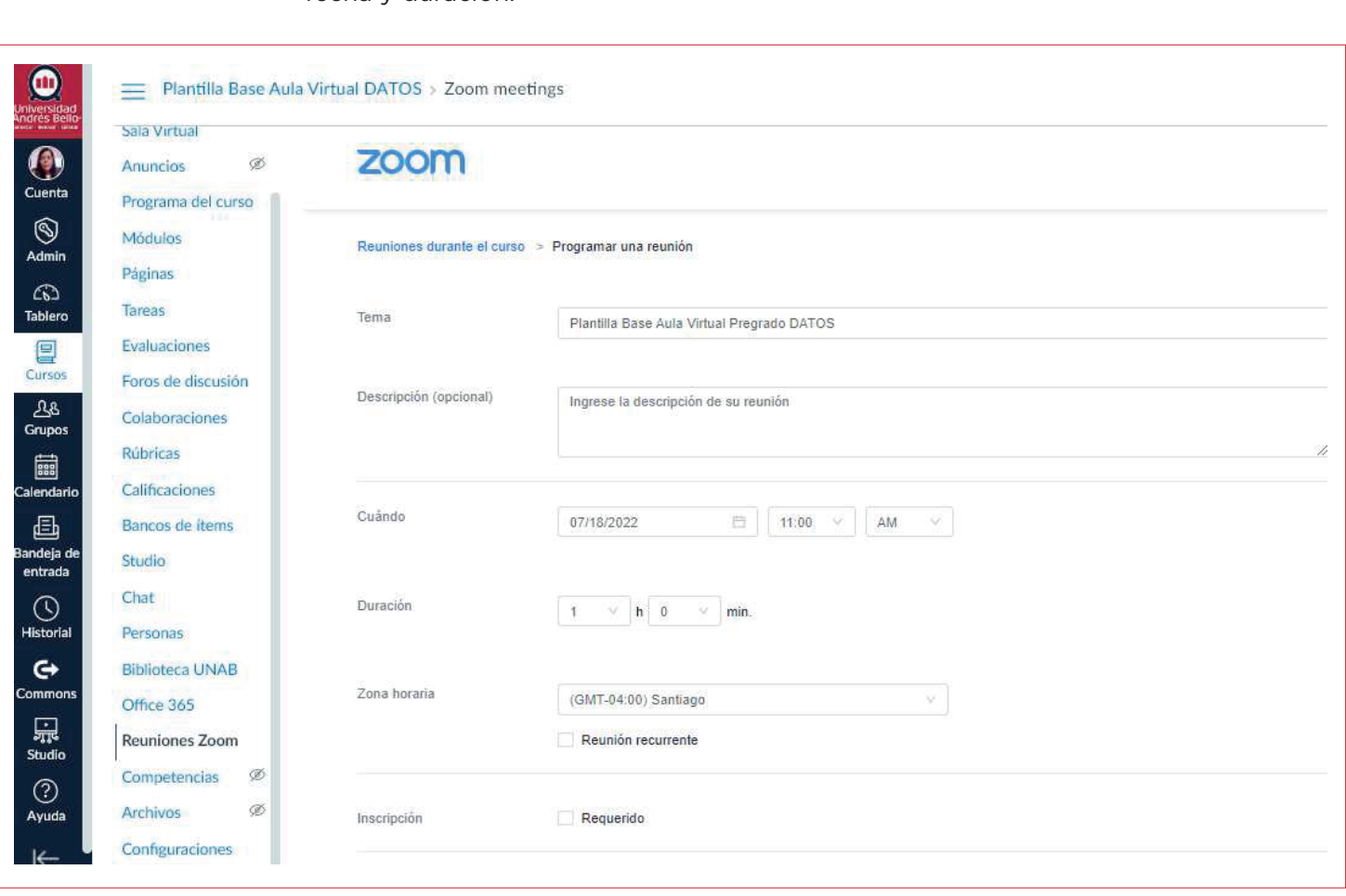

**Complete en el formulario** los parámetros necesarios, al menos: tema, descripción, fecha y duración.

**Guarde la programación**

ි Guardar

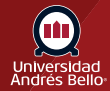

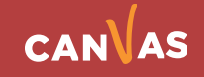

<span id="page-4-0"></span>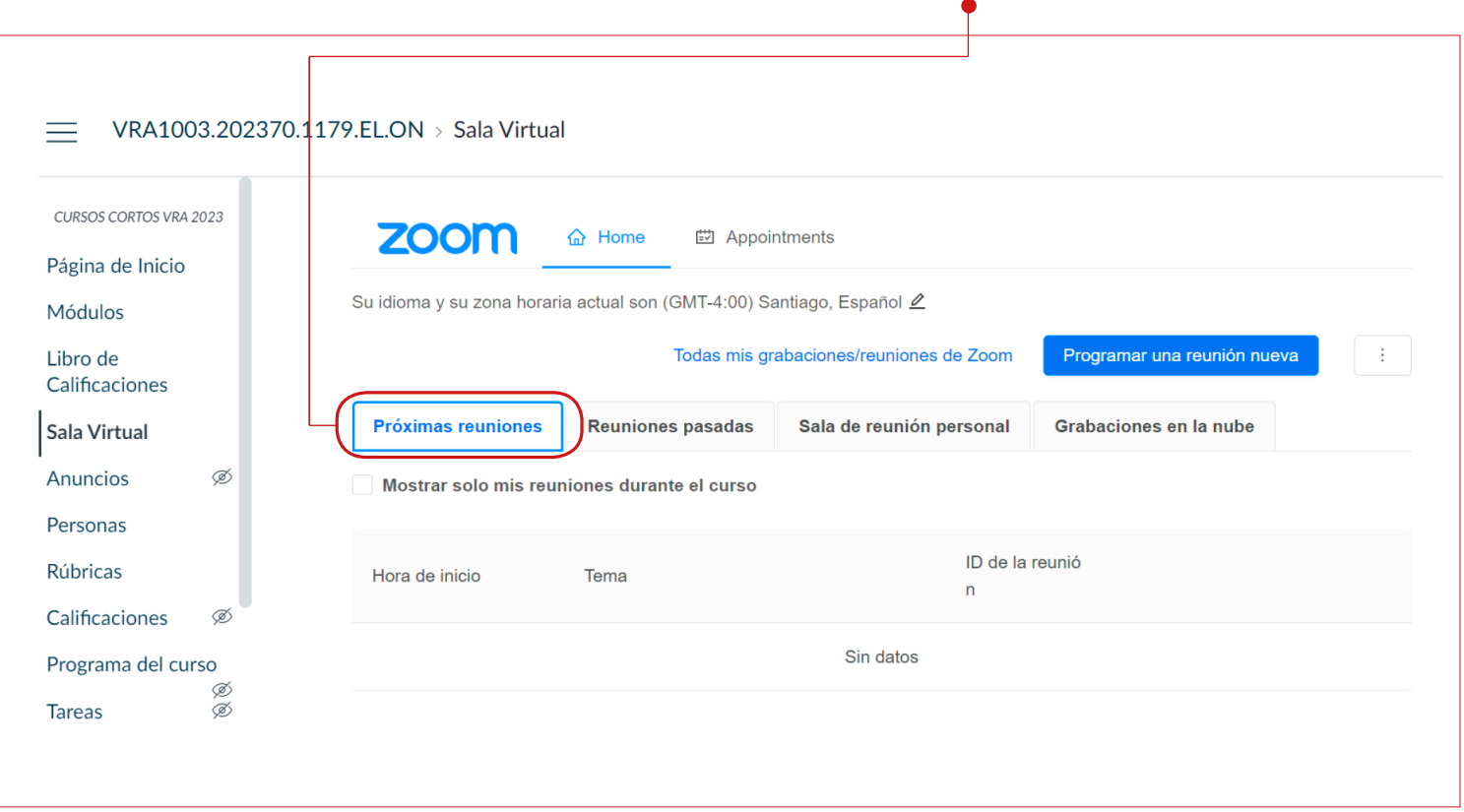

Esta reunión aparecerá en el listado de **próximas reuniones.** 

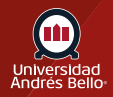

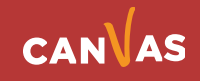

# **II. ¿Cómo unirse a una sesión de Sala Virtual?**

La forma correcta de ingresar a una reunión, es a través de la plataforma de su aula con su cuenta institucional, haciendo clic en el enlace **"Sala Virtual"**. Si ya ha utilizado zoom anteriormente, la aplicación se iniciará automáticamente para poder ingresar a la reunión.

Si aún no ha utilizado Zoom, se le pedirá seguir los pasos que se ven en pantalla para descargar esta aplicación en su computador.

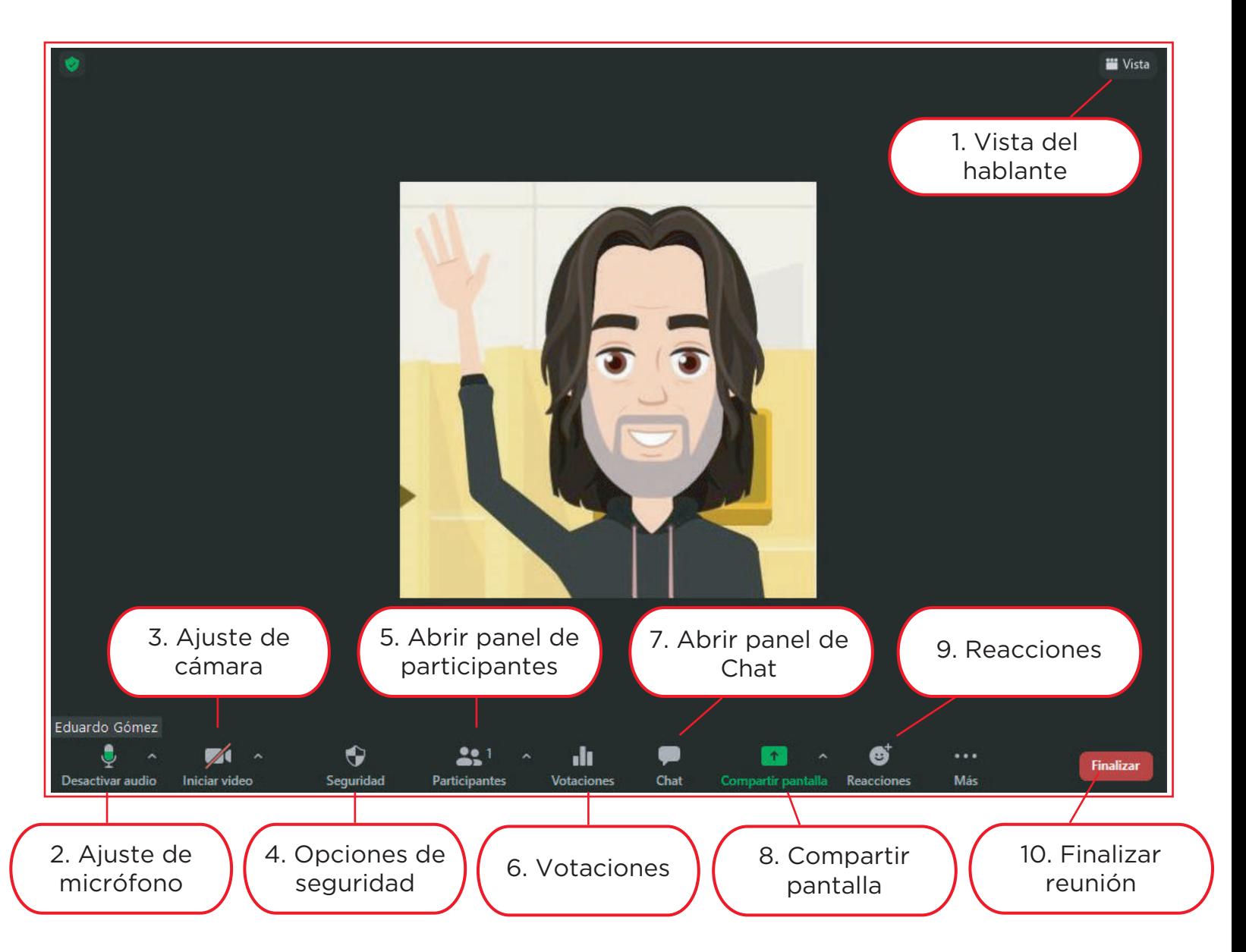

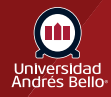

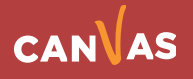

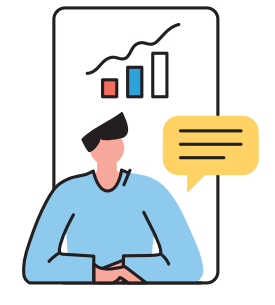

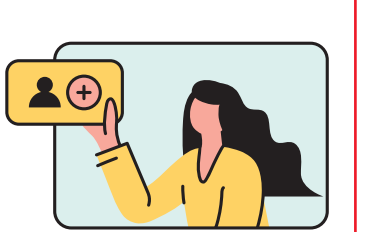

**1. Vista del hablante:**permite cambiar el diseño de la vista de los participantes durante una reunión.

**2. Ajuste de micrófono:** permite activar o desactivar el micrófono para el resto de los asistentes.

**3. Ajuste de cámara:** permite activar o desactivar la cámara para el resto de los asistentes.

**4. Opciones de seguridad:** puede bloquear el acceso anuevos participantes, habilitar una sala de espera para seleccionar quién es admitido en la reunión y permitir o deshabilitar otras vistas y acciones de los participantes. Si es necesario, también pueden suspender temporalmente todas las actividades de la reunión.

**5. Abrir panel de participantes:** permite ver una lista de todas las personas asistentes que están en la reunión, puede identificar quién está hablando o tiene su video encendido, mirando los pequeños íconos de micrófono y cámara junto al nombre. También pueden s ilenciar de forma individual o grupal a las y los participantes.

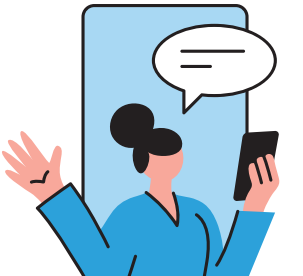

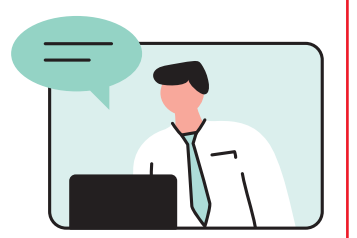

**6. Votaciones:** permite crear preguntas de encuestas de opción única o de opción múltiple para sus reuniones. Podrá iniciar la votación durante la reunión y recopilar las respuestas de sus asistentes.

**7. Abrir panel de Chat:** podrá enviar un mensaje para todos y todas, o sólo para un(a) asistente a la reunión a través del chat. Si esta opción se encuentra configurada, además puede enviar un archivo o agregar un emoji a su chat.

**8. Compartir Pantalla:** si la opción "Compartir pantalla" está habilitada, el anfitrión o anfitriona y los y las participantes pueden compartir su escritorio, navegador web, dispositivo móvil y más. Una vez compartido, puede anotar o agregar información a la pantalla o hacer anotaciones en una pizarra en blanco.

**9. Reacciones:** si está habilitado, e l menú "Reacciones" permite a los participantes comunicarse de forma no verbal. Elija un emoji para transmitir un sentimiento, como una cara feliz, o elija un emoji para comunicar una necesidad, como reducir la velocidad o tomar un café. Los participantes también pueden levantar la mano en esta sección

**10. Finalizar:** la aplicación le preguntará si desea abandonar la reunión ofinalizar la reunión para todos y todas.

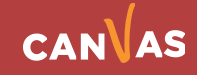